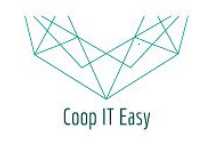

# Acheter des articles à un fournisseur

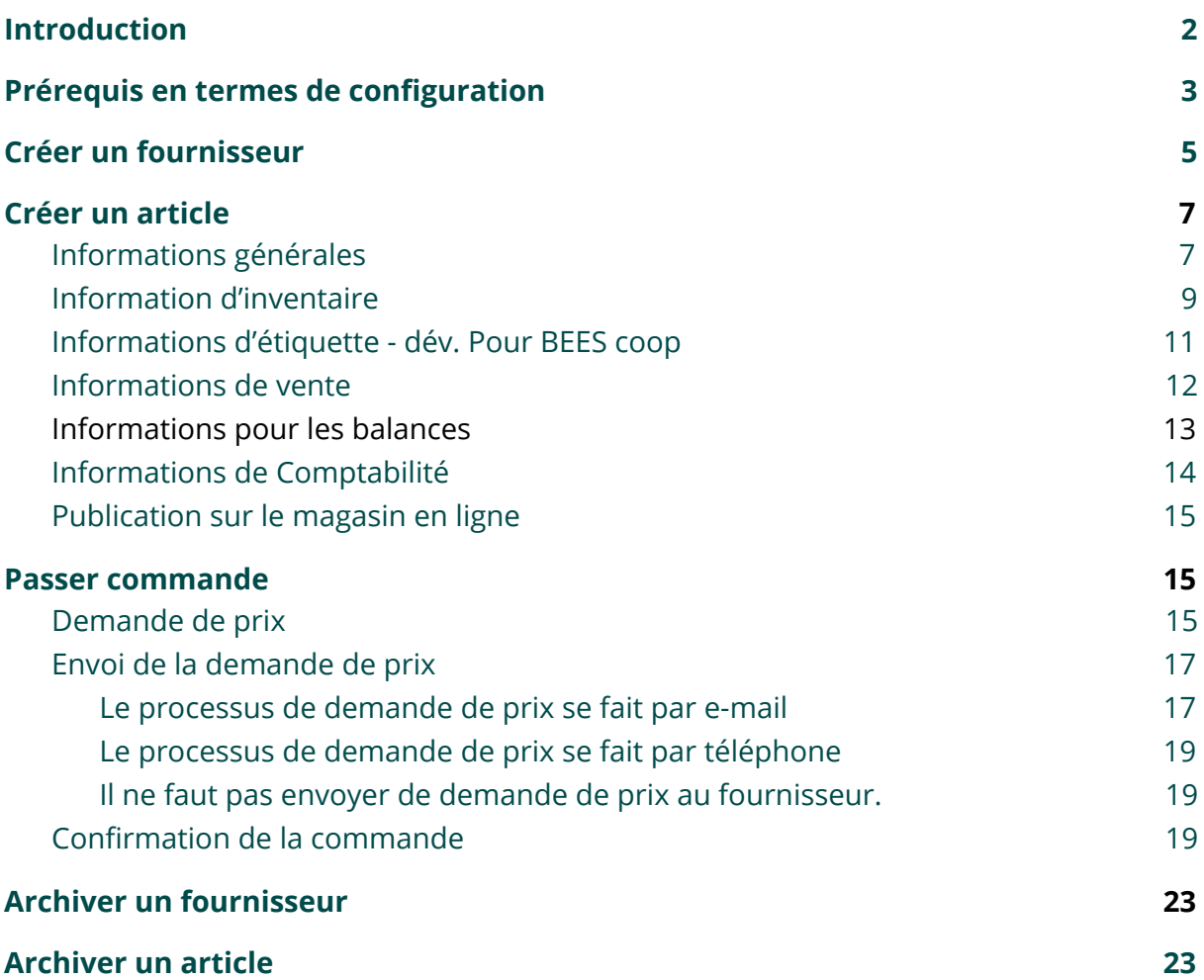

## <span id="page-1-0"></span>Introduction

Pour passer commande auprès d'un fournisseur, il faut d'abord avoir encodé dans Odoo :

- Les données du fournisseur<br>- Les articles vendus par le fou
- Les articles vendus par le fournisseur

Ensuite, le système permet de faire une demande de prix, qui une fois confirmée par le fournisseur, se transforme en bon de commande.

L'étape de demande de prix est facultative.

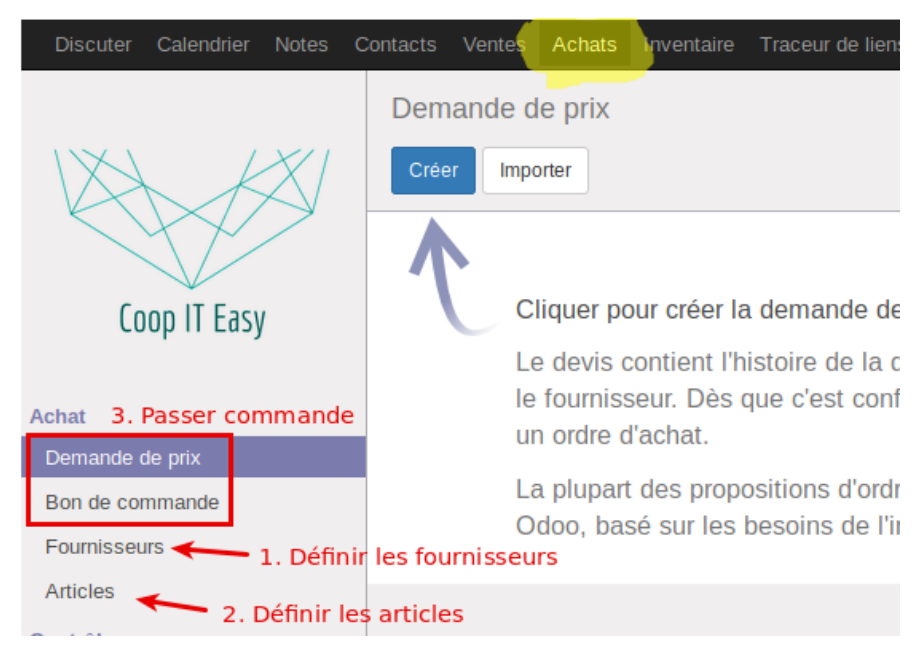

## <span id="page-2-0"></span>Prérequis en termes de configuration

Avant de procéder à la suite, il faut d'abord configurer des catégories de produits et les unités qui seront utilisées pour l'achat et la vente. Pour ce faire, il faut passer en mode développeur. Dans le module Achat, un sous menu apparaît en dessous de "Configuration" :

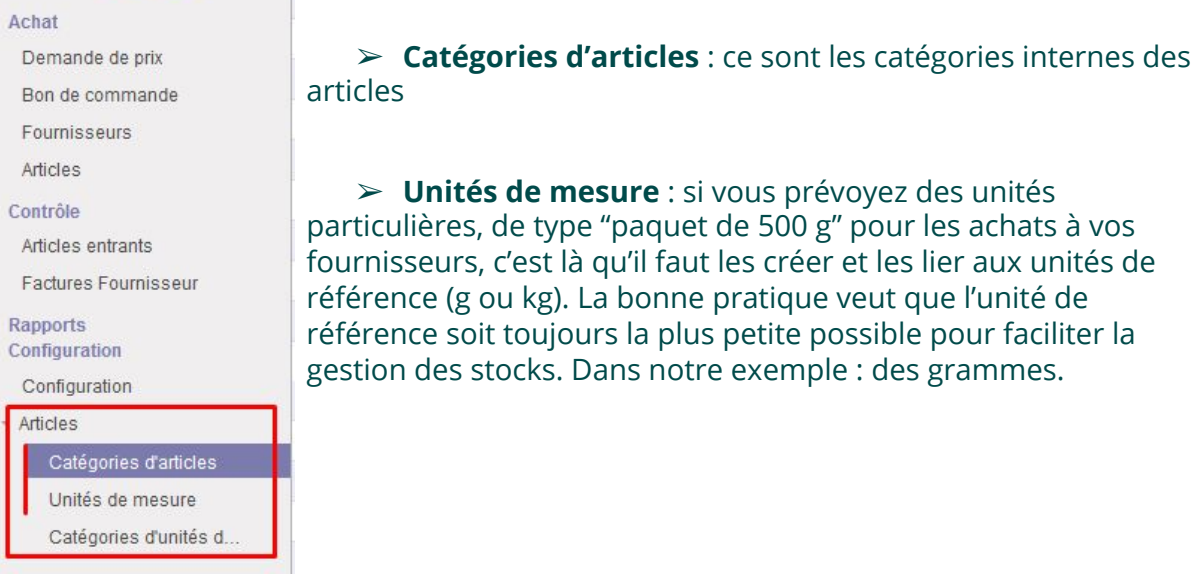

#### Si vous souhaitez acheter et vendre dans des unités différentes, cette option doit être choisie dans la configuration de module Achat :

#### Commande fournisseur

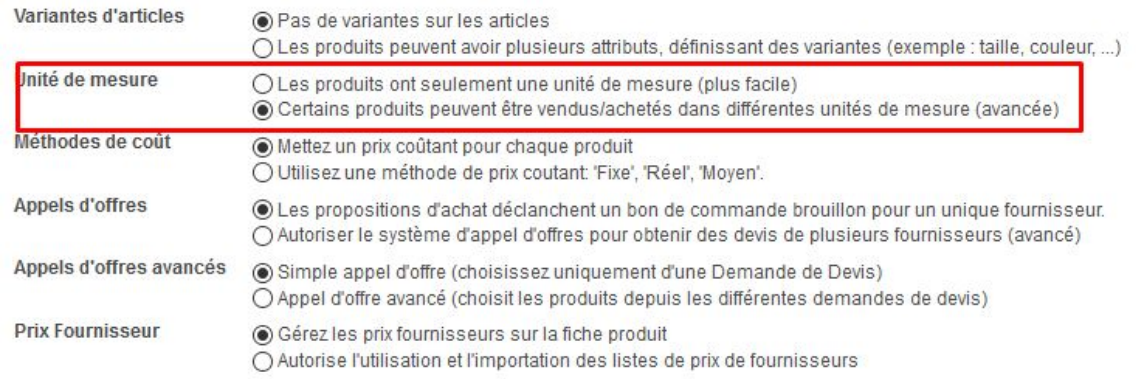

Par ailleurs, il faut aussi configurer les **catégories de point de vente** dans le module "Point de vente". Elles servent à la recherche par catégorie dans l'interface de caisse.

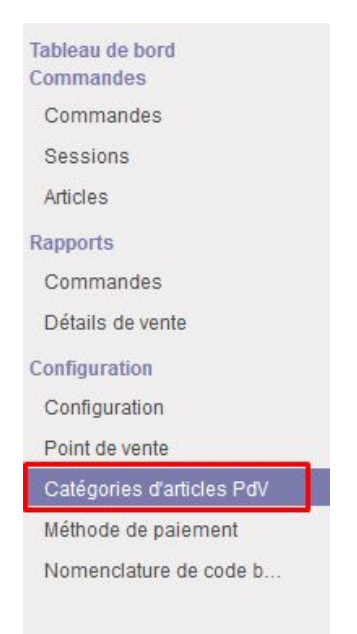

Les **taxes** doivent également être configurées avant de créer un article car il faudra choisir les taxes à l'achat et à la vente. Elles sont configurables dans le module "Facturation" :

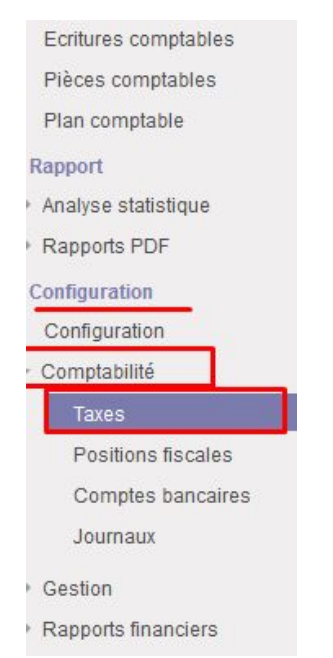

## <span id="page-4-0"></span>Créer un fournisseur

Pour accéder à la liste actuelle des fournisseurs, il faut aller dans le menu Achat et cliquer dans le menu de gauche sur "Fournisseurs".

#### Remarque :

Il existe d'autres moyens d'accéder à la liste des fournisseurs. Par exemple, dans le module "Facturation", dans le sous-menu "Achats" puis "Fournisseurs"

#### Ensuite, cliquez sur *Créer.*

#### Attention: Cochez bien la case *Société*.

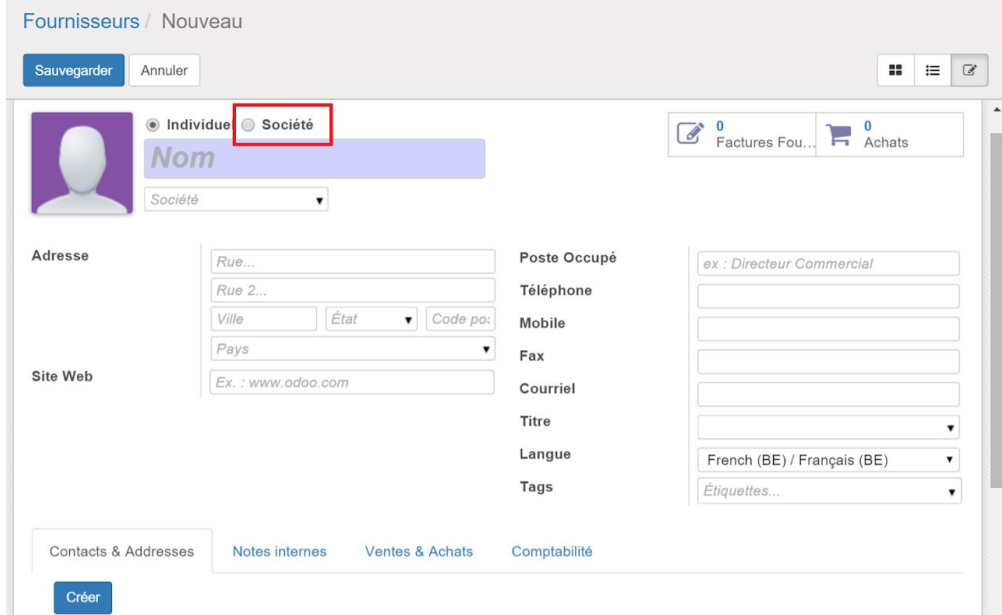

Remplissez les champs nécessaires :

- Nom
- Adresse
- Préciser le pays de l'adresse
- Numéro de téléphone
- Courriel

*Remarque* : l'adresse mail sera utilisée dans le processus d'achats pour envoyer une demande de prix ou un bon de commande via Odoo.

Il reste à rajouter le numéro de TVA du fournisseur. Cliquez sur *Comptabilité* dans les onglets du dessous.

Remplissez le champ *Numéro fiscal* avec le numéro de TVA. Il apparaitra sur les documents échangés avec le fournisseur.

Vous pouvez aussi sélectionner le *Régime fiscal* d'application pour ce fournisseur (Régime National, Intracomm ou Extracomm).

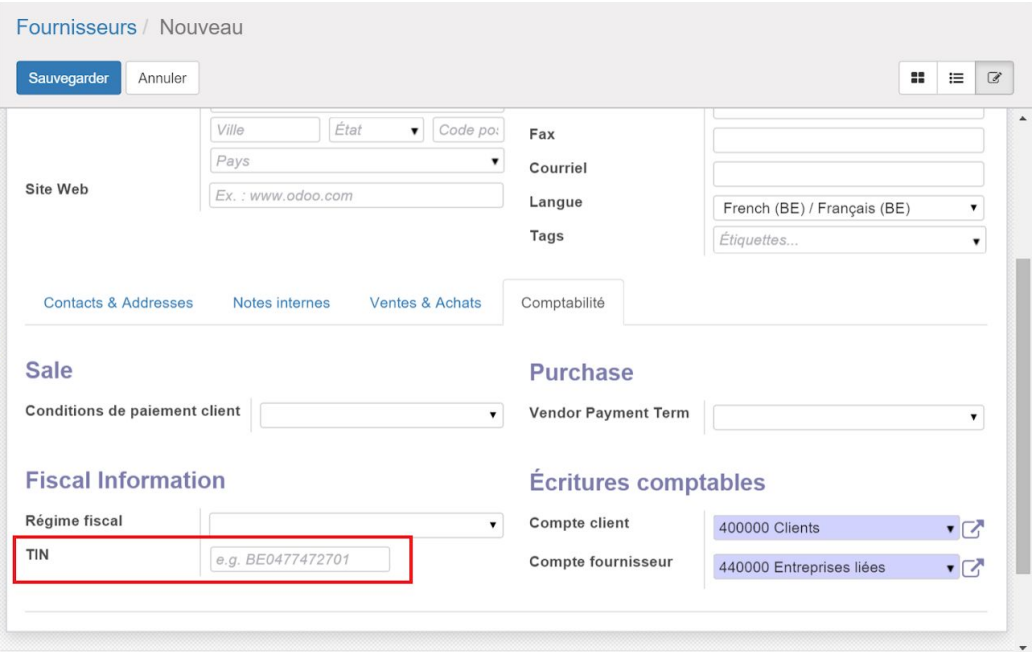

### Il ne vous reste qu'à *Sauvegarder*.

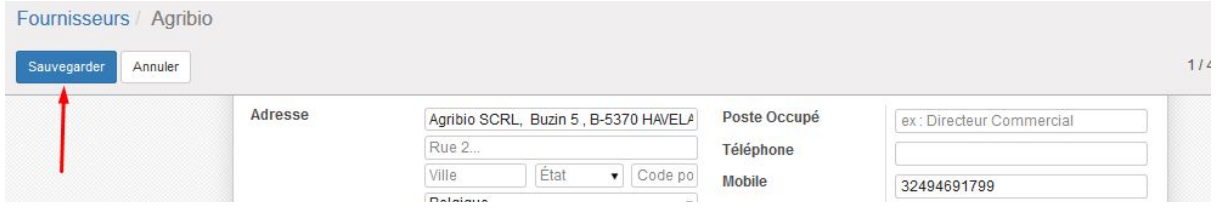

<span id="page-5-0"></span>Le nouveau fournisseur créé sera alors visible dans la liste des Fournisseurs actuels.

## Créer un article

Pour accéder à la gestion des Articles, rendez-vous dans le module *Achats*.

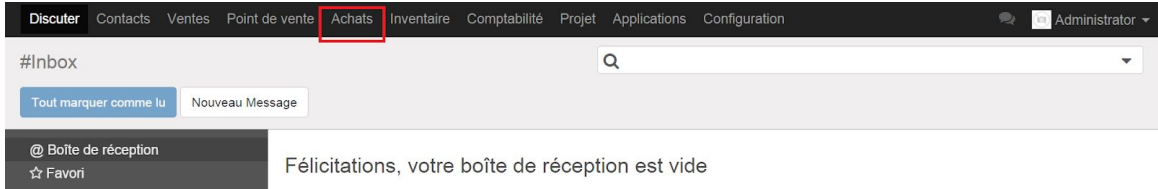

Cliquez ensuite sur **Articles** dans le menu de gauche. Ici vous accédez à la liste actuelle des Articles.

#### Ensuite, cliquez sur *Créer.*

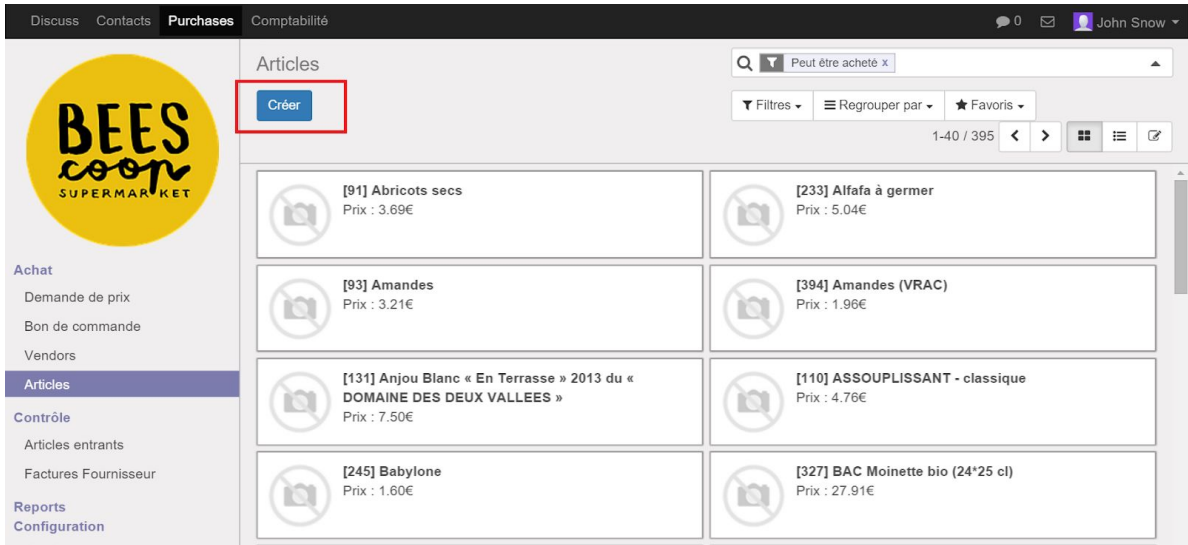

## <span id="page-6-0"></span>Informations générales

Remplissez les champs nécessaires:

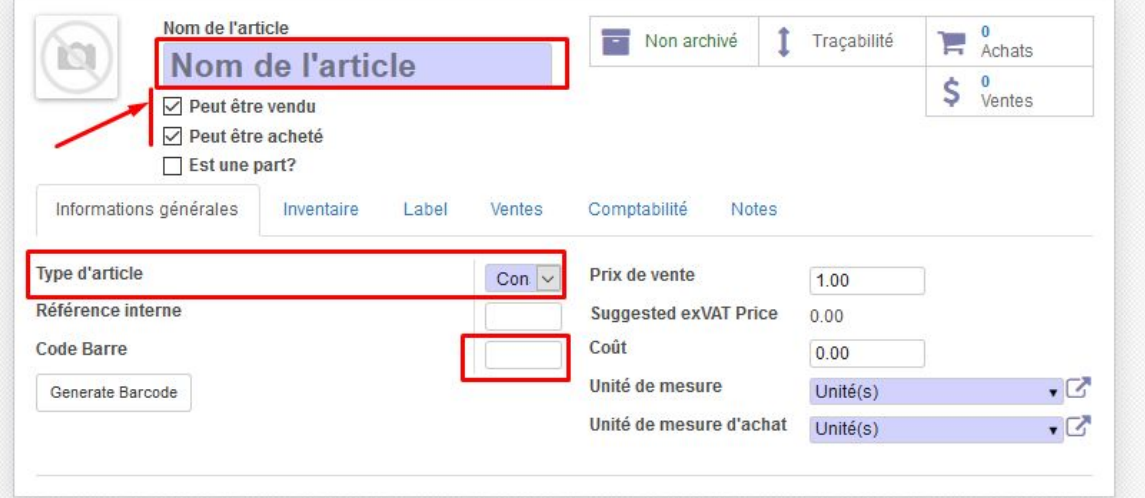

● Nom de l'article : Nom exacte + Poids/Volume/(VRAC) (si nécessaire) Exemples:

- Farine 1 Kg
- $O$  Eau 0.5 L
- Lentilles (VRAC)
- Cochez ou décochez si l'article *Peut être vendu* aux clients et s'il *Peut être acheté* à un fournisseur.
	- Ceci est utile pour que certains articles ne soient pas visibles dans le point de vente en cas de rupture de stock.
- Type d'article: assurez-vous de bien choisir l'option *Produit Stockable*. (Ceci correspond à un produit qu'on stockera afin de le vendre. À différencier de *Service* qui est un service fourni et de *Consommable* qui est un achat pour le fonctionnement de la coopérative). Le niveau de stock et l'inventaire n'a d'effet que sur les "Produits Stockables".
- *Code Barre*: encodez le numéro du code à barres de l'article soit manuellement, soit avec la douchette.
	- Développement BEES coop : pour certains articles qui n'ont pas de code barre lors de l'achat, le système permet de générer un code barre EAN13 qui sera utile pour l'utilisation des balances Bizerba.
- *Prix de vente*: encodez le prix de l'article à la pièce ou le prix au Kilo/Litre pour le VRAC. C'est un prix HORS TVA. Pour ajouter les TVA, continuez à lire.
	- Développement BEES coop : un champs affiche le prix de vente HTVA suggéré. Il tient compte de prix de d'achat et d'une marge définie par catégorie de produits (définie dans la configuration du module Achat).
	- Développement à prévoir: Permettre d'automatiquement adapter le prix de vente lorsque le prix d'achat est modifié (lors de la réception par exemple)
- *Coût*: ceci correspond au coût (combinaison du prix d'achat au fournisseur HORS TVA et de coefficients de pertes, transport…). De nouveau, à la pièce ou le prix au Kilo/Litre pour le VRAC. Vous devez l'indiquer manuellement.
	- Développement BEES coop : à venir intégration de coefficients calcul du coût automatiquement
- Si vous optez pour la configuration qui permet d'acheter et de vendre un article dans des unités différentes, vous devez choisir les unités à utiliser pour la vente (*Unité de mesure*) et pour l'achat (*Unité de mesure d'achat*).

Ensuite, il faut définir :

- *Invoicing Policy* (la procédure de facture): cochez *Qtés livrées* pour chaque article créé.
- *Contrôle de factures d'achat* : Cochez *Sur les quantités reçues.*

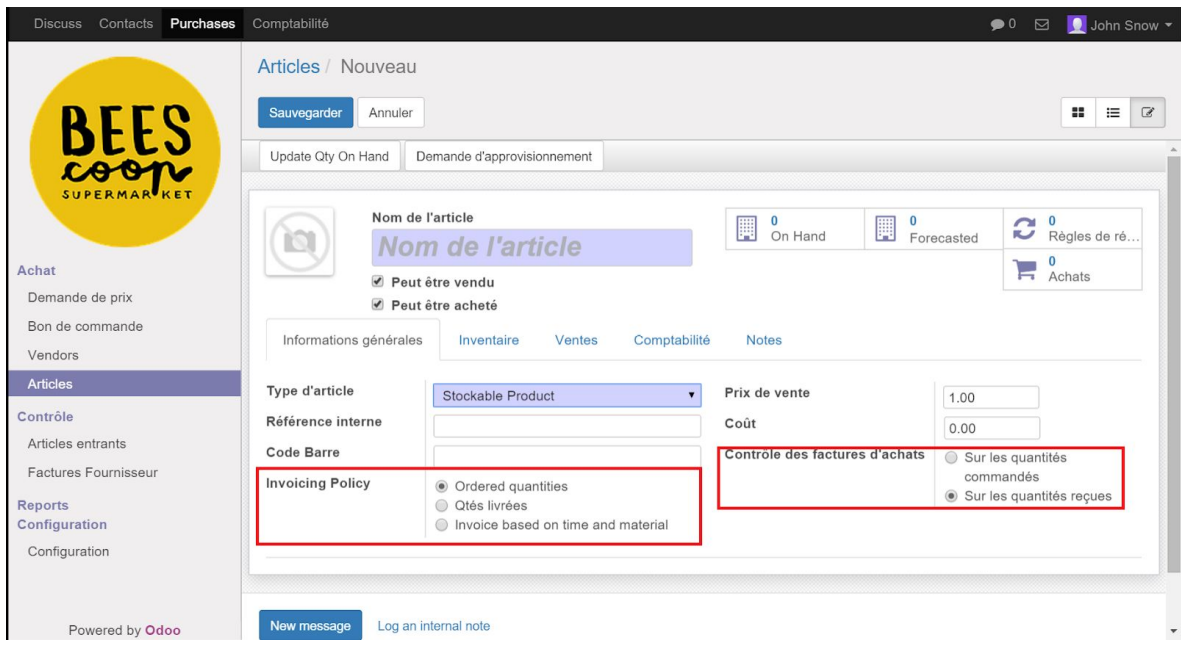

## <span id="page-8-0"></span>Information d'inventaire

Cliquez ensuite sur l'onglet *Inventaire.*

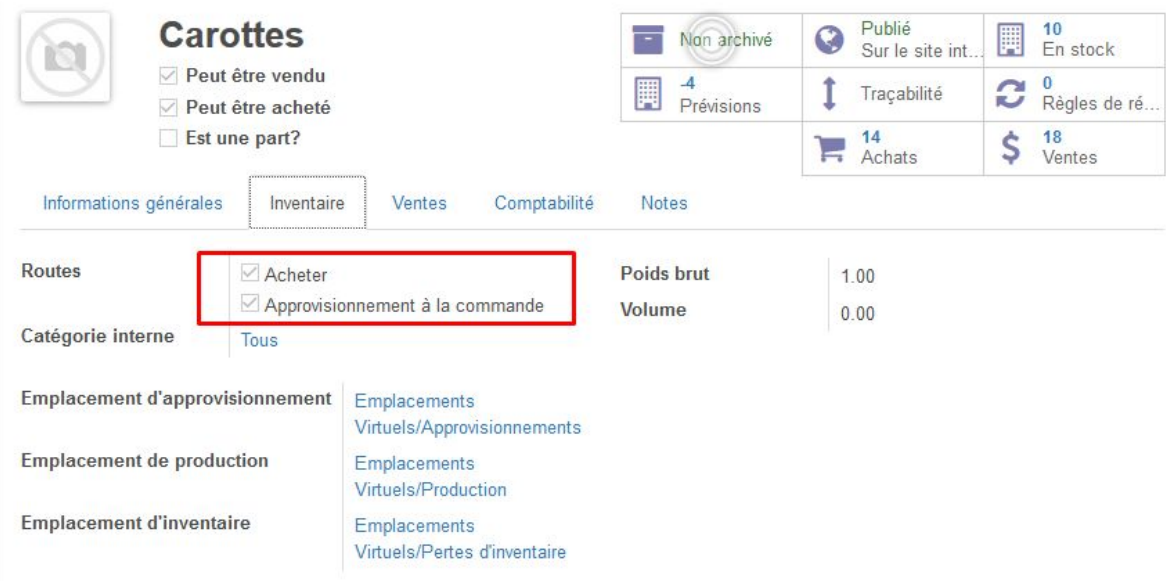

#### **Fournisseurs**

- Routes :
	- *○ Acheter :* à cocher
	- *○ Approvisionnement à la commande :* à cocher si un bon de commande au fournisseur doit être généré lors de la vente à un client via un bon de commande client.
- Encodez le *Poids brut* de l'article, la mesure est dans l'unité indiquée dans l'onglet "Label" (Default unit reference).
- Sélectionnez la *Catégorie interne* correspondante. Pour ce faire, faites dérouler le menu en cliquant sur la petite flèche vers le bas à la droite de la case, cliquez

#### sur *Chercher plus...* et sélectionner la bonne catégorie. Par exemple *Tous / En vente / Farines*.

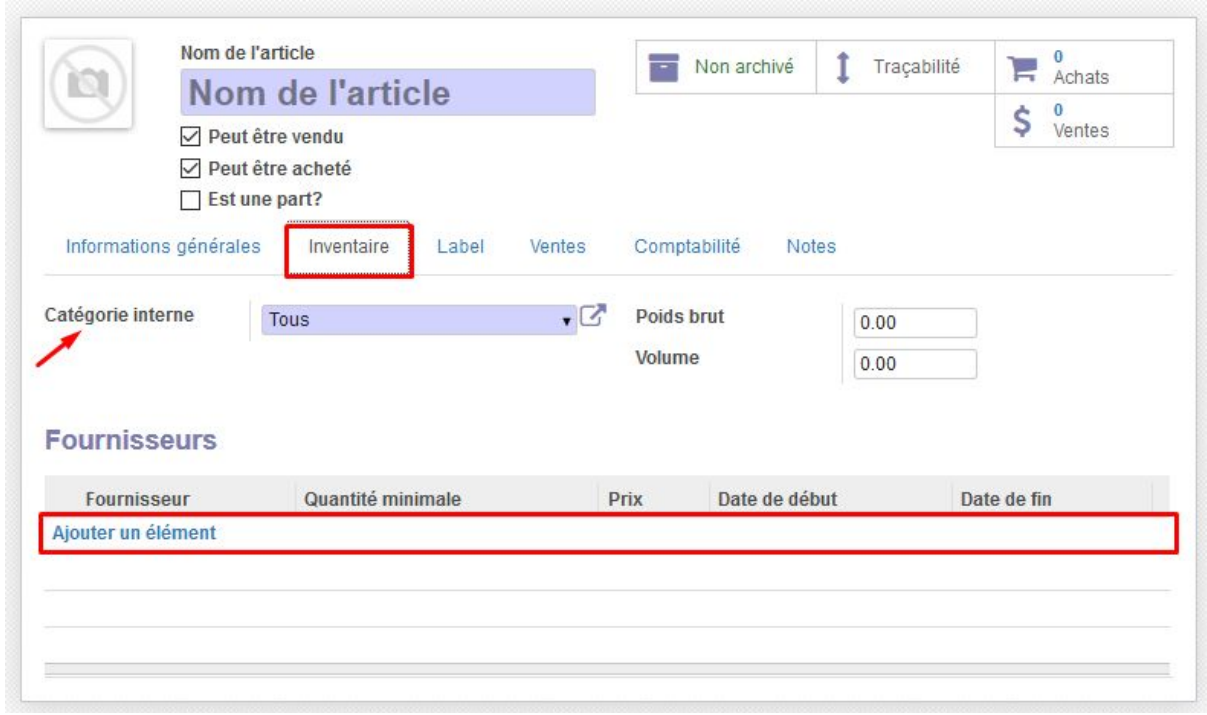

Dans la section Inventaire, vous devez aussi encoder les informations sur le fournisseur. C'est ici que se fait le lien entre un article et son fournisseur.

Cliquez sur "Ajouter un élément". Une fenêtre s'ouvre, où vous devez encoder les infos suivantes :

- Sélectionnez le *Fournisseur*
- Encodez le **Nom du produit chez le fournisseur**
- Encodez la **Référence du fournisseur** : utile car elle apparaît sur le bon de commande et permet de mieux communiquer avec les fournisseurs
- Indiquez la **quantité minimale** (exprimée dans l'unité d'achat) : cette quantité sera mise par défaut dans les bons de commande lorsque vous sélectionnerez cet article.
- Indiquez le *Prix* d'achat HTVA pour une unité d'achat.
- Cliquez sur *Sauvegarder et fermer*

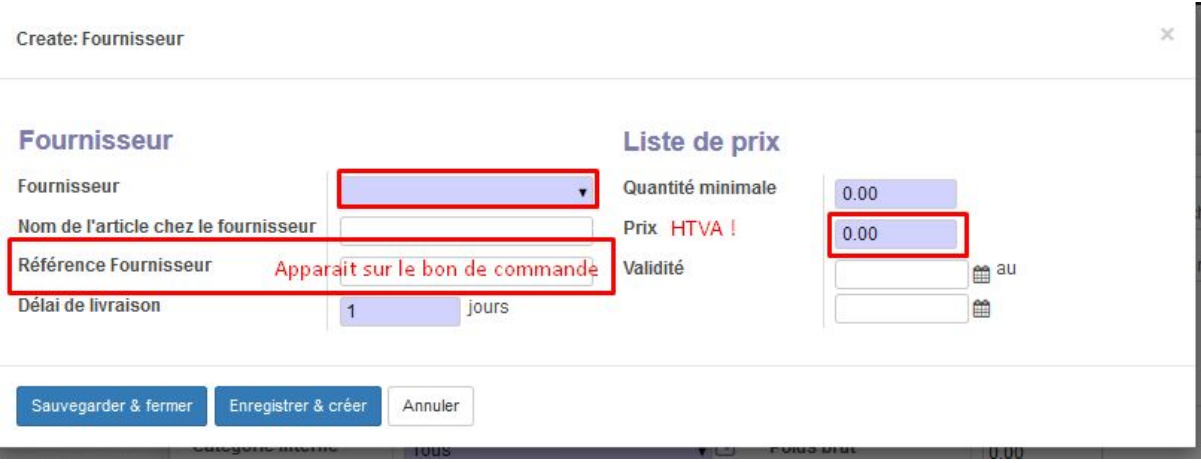

## <span id="page-10-0"></span>Informations d'étiquette - dév. Pour BEES coop

Dans l'onglet "Label", vous pouvez indiquer une série d'informations qui seront reprises sur l'étiquette à mettre en rayon.

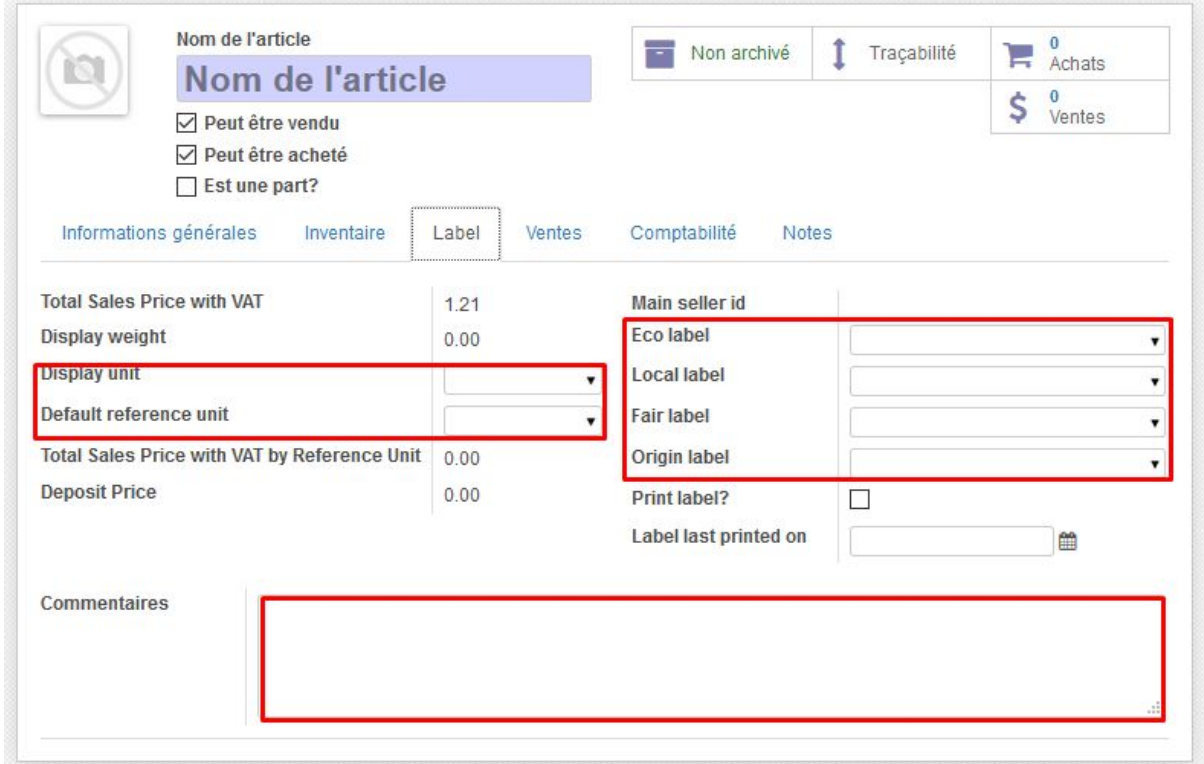

- Les différents *labels*: sélectionnez les labels correspondants à l'article créé (éco, local, fair, origine…).
- Choisir l'*unité de référence par défaut* (c'est dans cette unité que le poids ou volume de l'article est indiqué dans le champs "Poids Brut" de l'onglet inventaire).
- Choisir l'*unité d'affichage*.

Par exemple, vous avez achetez un pot de 800 g de choco. Vous avez indiqué 0,8 dans le champs "Poids Brut" de l'onglet inventaire. Vous choisissez "Kg" comme unité de référence, puis "g" comme unité d'affichage. Cela signifie que l'étiquette indiquera

#### "800g" ainsi que le prix au kg.

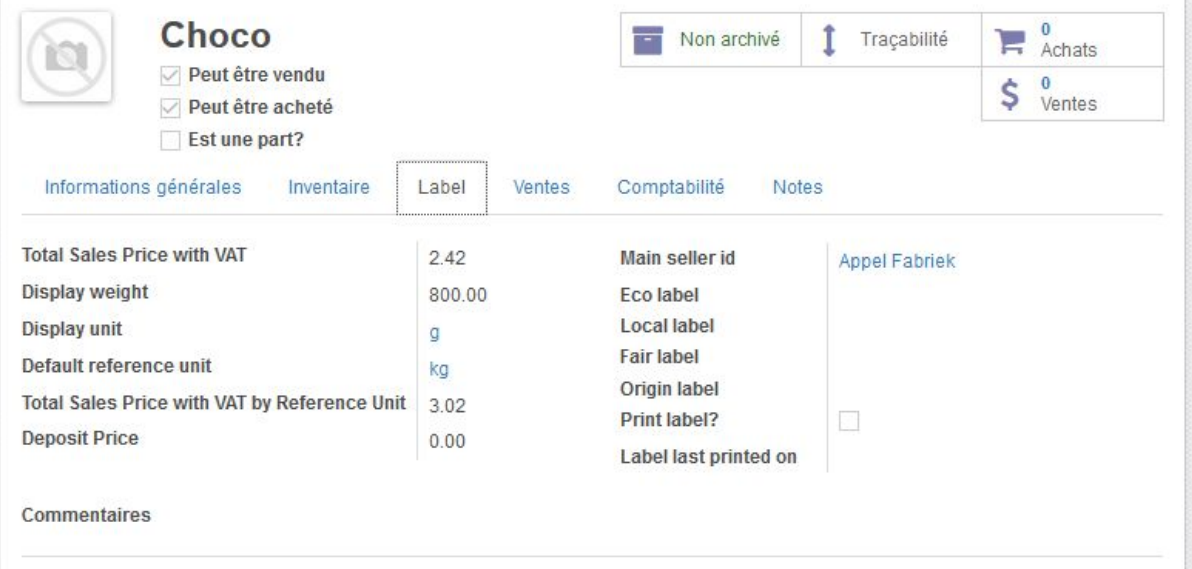

## <span id="page-11-0"></span>Informations de vente

#### Cliquez ensuite sur *Vente*.

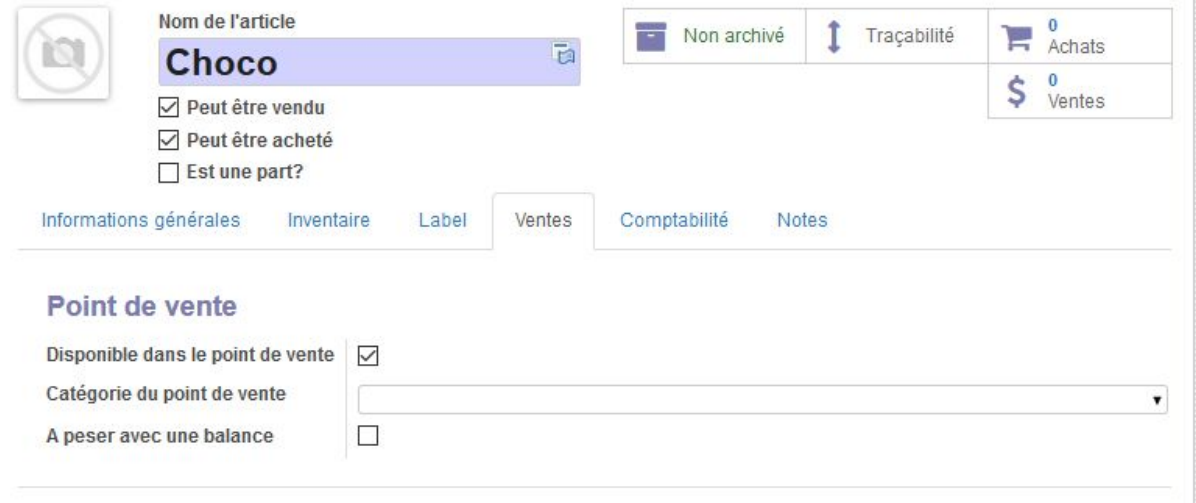

- *● Disponible dans le point de vente* : à cocher si cet article est en vente via l'interface de caisse. A priori, pour un supermarché, tous les articles seront vendus via la caisse.
- *● Catégorie du point de vente*: C'est la catégorie qui déterminera la disposition des articles sur l'écran du point de vente, c'est pourquoi cette étape est importante pour la bonne gestion d'une caisse. Une bonne partie des articles auront la même catégorie que la catégorie interne. Mais certains seront différenciés et classés dans d'autres catégories.
- Cochez cette case si l'article est *A peser avec une balance*

### <span id="page-11-1"></span>Informations pour les balances

Si l'article est à peser avec une balance, cocher la case "A peser avec une balance".

Info importante : la balance permet de gérer deux situations.

- 1. Les articles qui sont vendus **au poids.** Dans ce cas, le prix de vente doit indiquer le prix de vente au kg. Les unités d'achat et de vente doivent être aussi le "kg".
- 2. Les articles qui sont vendues **à la pièce**. Dans ce cas, le prix de vente doit indiquer le prix de vente à la pièce. L'unité de vente doit être "Unité(s)". Dans l'onglet "Inventaire", le poids à indiquer est le poids moyen d'une pièce de cet article (kg). Cela sera utilisé sur les étiquettes en rayon et aussi sur l'étiquette imprimée par la balance.

Lorsqu'un client choisira ce type d'article, la balance permettra au client d'encoder à l'écran le nombre de pièces qu'il achète.

La balance générera un ticket avec code barre qui permettra de passer en caisse rapidement et de tenir compte du nombre de pièces achetées.

Dans l'onglet "**Scale labels**" qui apparaît, choisir la catégorie (Scale Category) : choix entre Fruits, Légumes, Vrac. Cela fait le lien avec les familles affichées sur les écrans des balances (ces catégories sont configurables dans la configuration de la balance dans Odoo).

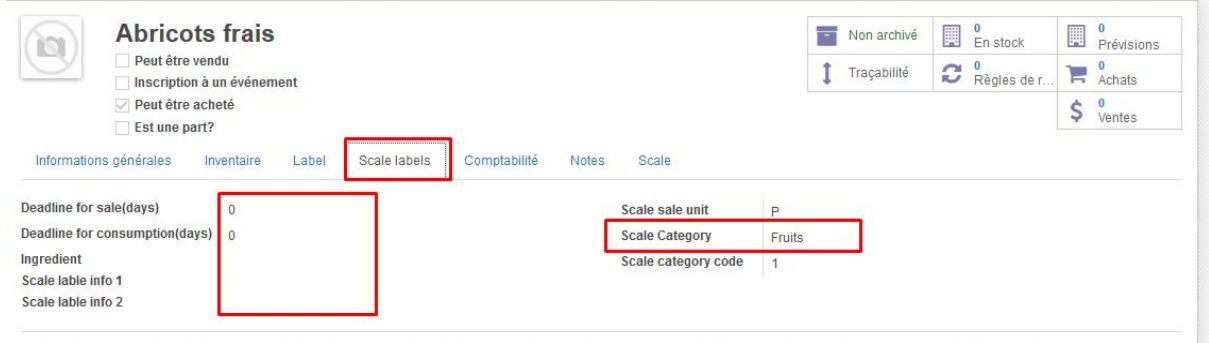

Si vous avez des informations sur le délai de consommation et de vente après la pesée, remplissez :

- **Deadline for sale (days)** : indiquer le nombre de jours après lesquels l'article ne peut plus être vendu. Lors de la pesée, la balance va ajouter ce nombre de jour à la date d'aujourd'hui (date de la pesé) et indiquer la date correspondante sur l'étiquette imprimée.
- **Deadline for consomation (days)** : indiquer le nombre de jours après lesquels l'article ne peut plus être consommé. Lors de la pesée, la balance va ajouter ce nombre de jour à la date d'aujourd'hui (date de la pesé) et indiquer la date correspondante sur l'étiquette imprimée.
- **Ingrédients** : si l'article est composé de différents ingrédients (pour les plats préparés en cuisine par exemple), vous pouvez indiquer les ingrédients dans ce champs.
- **Scale label info 1** : si d'autres infos doivent apparaître sur l'étiquette
- **Scale label info 2** : si d'autres infos doivent apparaitre sur l'étiquette Sauvegardez vos modifications.

Ensuite, allez dans l'onglet "**Scale**" :

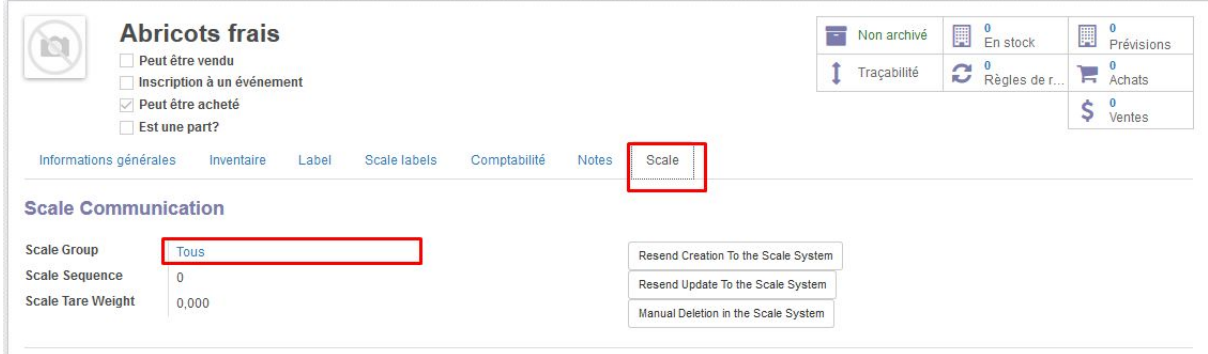

Sélectionner le **Scale group** : Tous (dans le cas où tous les produits sont envoyés à toutes les balances, il n'y a qu'un seul groupe. Si vous limitez l'envoi de certains produits à certaines balances, choisissez le groupe correspondant à l'article. Les groupes sont configurables dans le menu de configuration de la balance dans le module Ventes).

Les boutons sur la droite permettent de forcer le renvoi des infos vers la balance. En principe, dès qu'une information est modifiée sur la fiche article, les infos seront envoyées automatiquement vers la balance (prévoir un peu de délai).

### <span id="page-13-0"></span>Informations de Comptabilité

Enfin, allez sur l'onglet "**Comptabilité**".

Vous devez indiquer les TVA qui s'appliquent à l'article pour l'achat au fournisseur (*Taxes fournisseur*) et la vente au client (*Taxes à la vente*).

DEV à prévoir : Pour la gestion des consignes liées à certains articles, demandez à un administrateur/responsable de gérer l'encodage (les consignes sont provisoirement gérées comme des taxes).

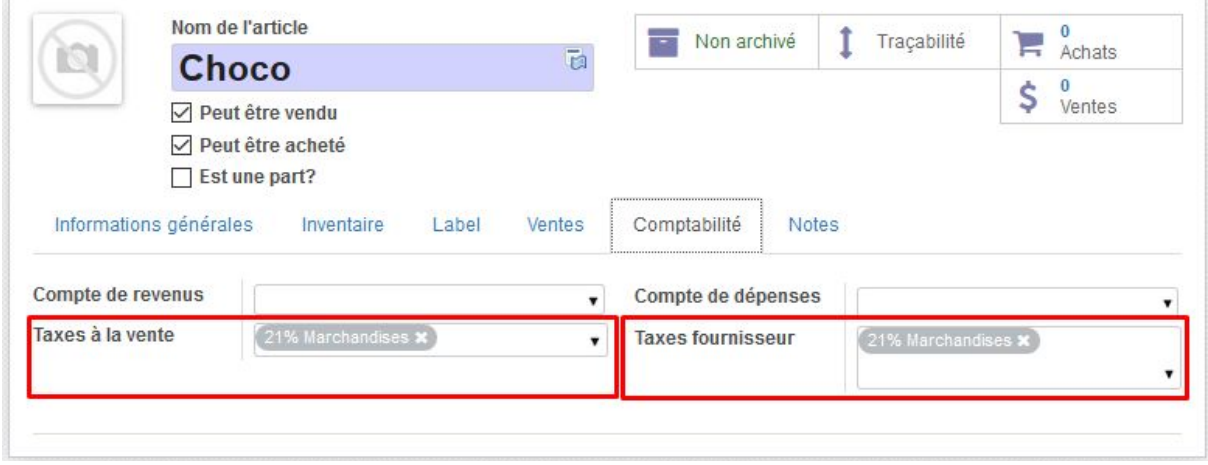

Pour terminer, si l'article est un article de type VRAC, il peut être utile d'ajouter une photo afin de faciliter les recherches lors des sessions de vente.

Pour ce faire, cliquez sur l'image représentant un appareil photo barré, puis sur le petit crayon qui apparaît par dessus. Cela vous permet de naviguer dans vos fichiers pour

#### sélectionner la photo de l'article.

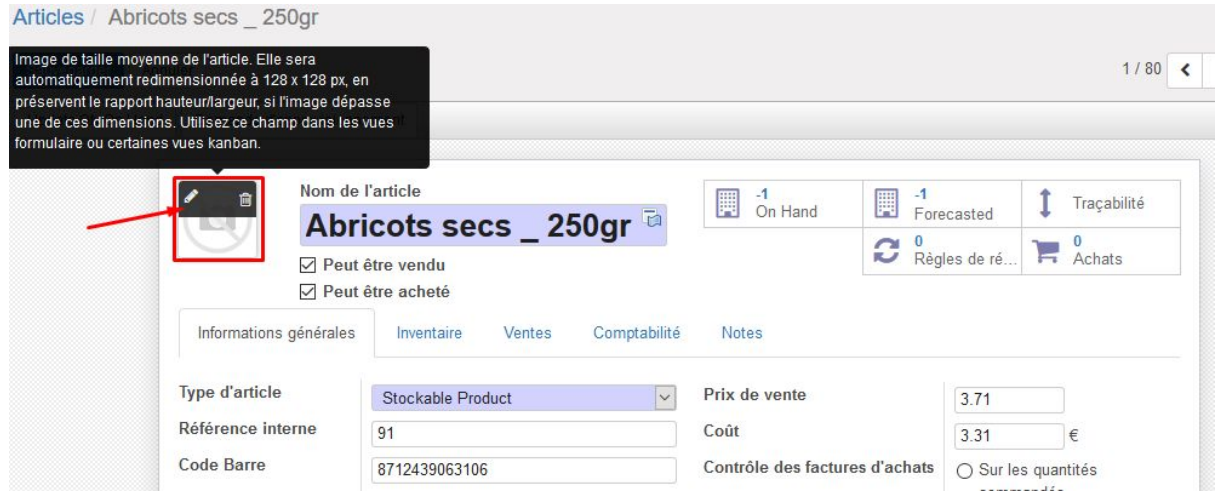

Il ne vous reste plus qu'à *Sauvegarder* (en haut à gauche) votre nouvel article.

## <span id="page-14-0"></span>Publication sur le magasin en ligne

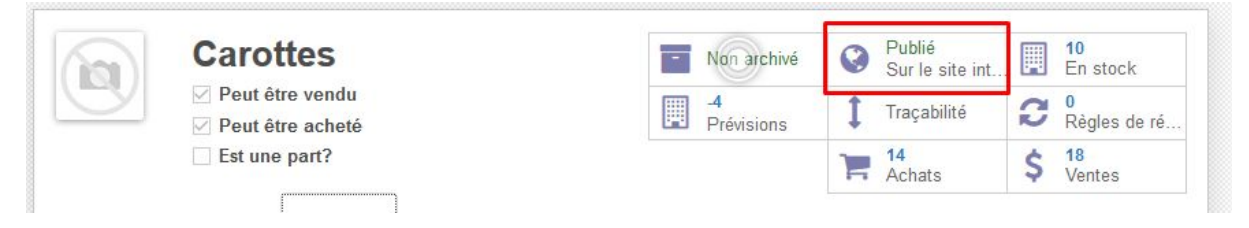

Si la vente en ligne est activée, vous pouvez voir si l'article est affiché en ligne ou non via l'indication "Publié" dans les cases à droite.

Pour le publier, il faut cliquer sur cette case, ce qui ouvre le magasin en ligne. Là, un bouton indique que l'article n'est pas publié. En cliquant dessus, le bouton change et affiche "publié".

## <span id="page-14-1"></span>Passer commande

Pour passer commande à un fournisseur, vous pouvez d'abord faire une demande de prix (optionnel) et ensuite passer commande.

### <span id="page-14-2"></span>Demande de prix

Aller dans le module Achat, puis dans le menu "Demande de prix" (ou "Bons de commande" si vous passez la première étape).

Vous avez alors la liste des demandes de prix en cours.

Cliquer sur le bouton "Créer" pour en faire une nouvelle.

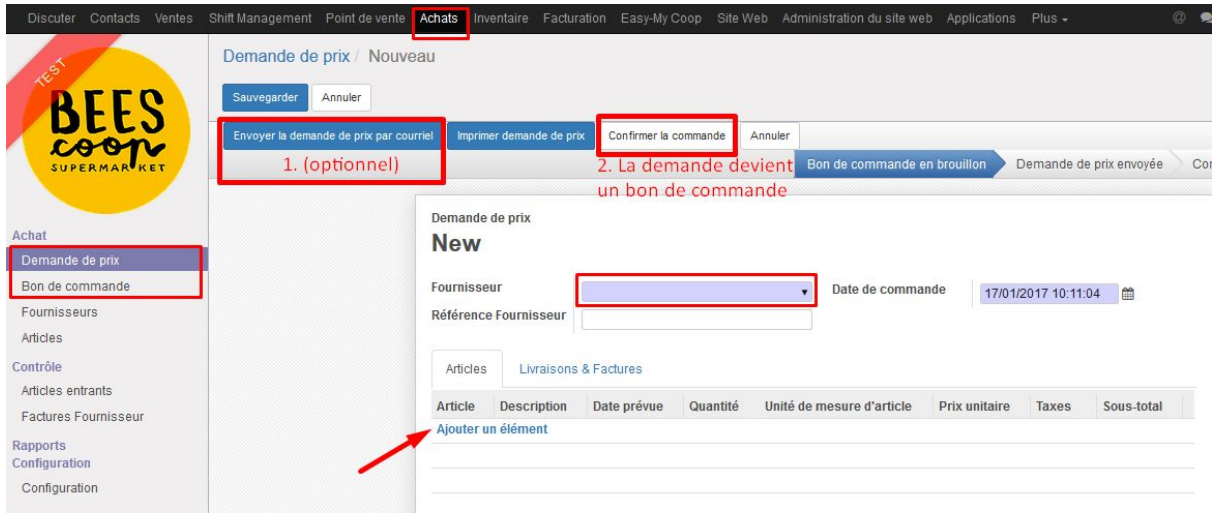

- Sélectionnez le fournisseur
- ajouter une ligne par article commandé
	- Dév. BEES coop : Seuls les articles en vente chez le Fournisseur peuvent être ajoutés dans le formulaire de commande.
- Une fois le produit sélectionné, l'utilisateur n'aura qu'à modifier la quantité, les autres champs se remplissent automatiquement avec les valeurs par défaut.

Remarque : si la gestion des unités de mesure à l'achat est activée dans la configuration, une colonne *en plus est affichée dans le bon de commande. Le prix unitaire correspond au prix pour 1 unité indiquée dans cette colonne. Dans cet exemple, 4.50 euros (HTVA) pour 1 pack de 3 :*

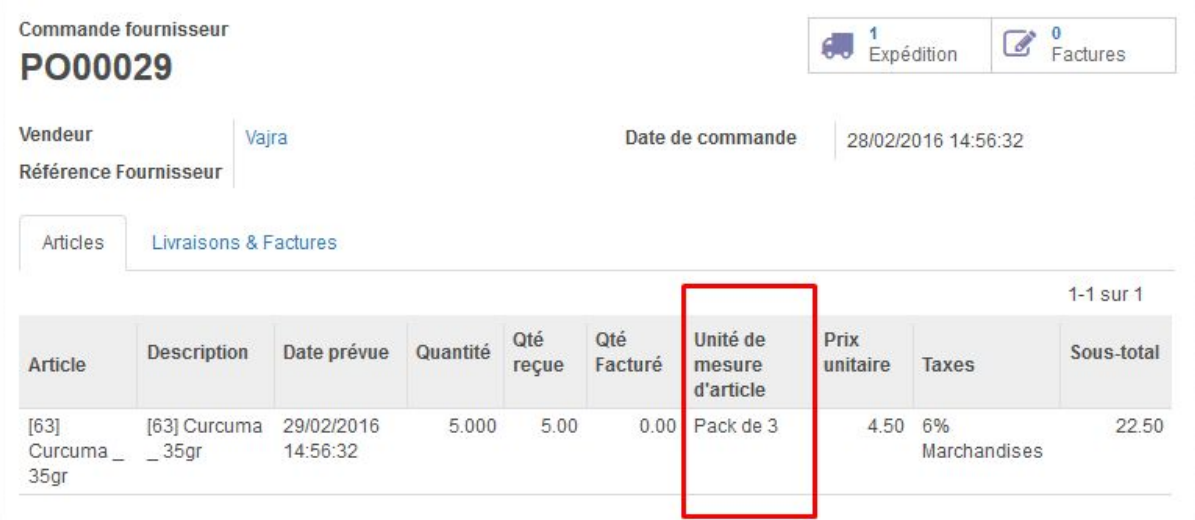

Remarque 2 : si dans la fiche de l'article, vous avez spécifié une quantité minimale d'achat, la colonne *"Quantité" indiquera cette quantité minimale lorsque vous encodez l'article dans le bon de commande. Vous pouvez toujours éditer cette quantité (en l'augmentant ou en la réduisant). ODOO ne vous empêchera pas de passer votre commande avec une quantité inférieure à la quantité minimale !*

- Sauvegardez en cliquant sur **Sauvegarder**

### <span id="page-15-0"></span>Envoi de la demande de prix

Une fois l'ensemble des produits sélectionnés, plusieurs possibilités s'offrent à vous.

<span id="page-16-0"></span>A. Le processus de demande de prix se fait par e-mail

Cliquez sur **Envoyer la demande de prix par courriel.** Cette action enverra une copie des éléments indiqués dans la demande de prix en pièce jointe de l'e-mail dont vous pouvez modifier le contenu.

Si aucune adresse email n'a été renseignée dans la fiche du vendeur, Odoo vous demandera de l'encoder avant d'afficher l'email.

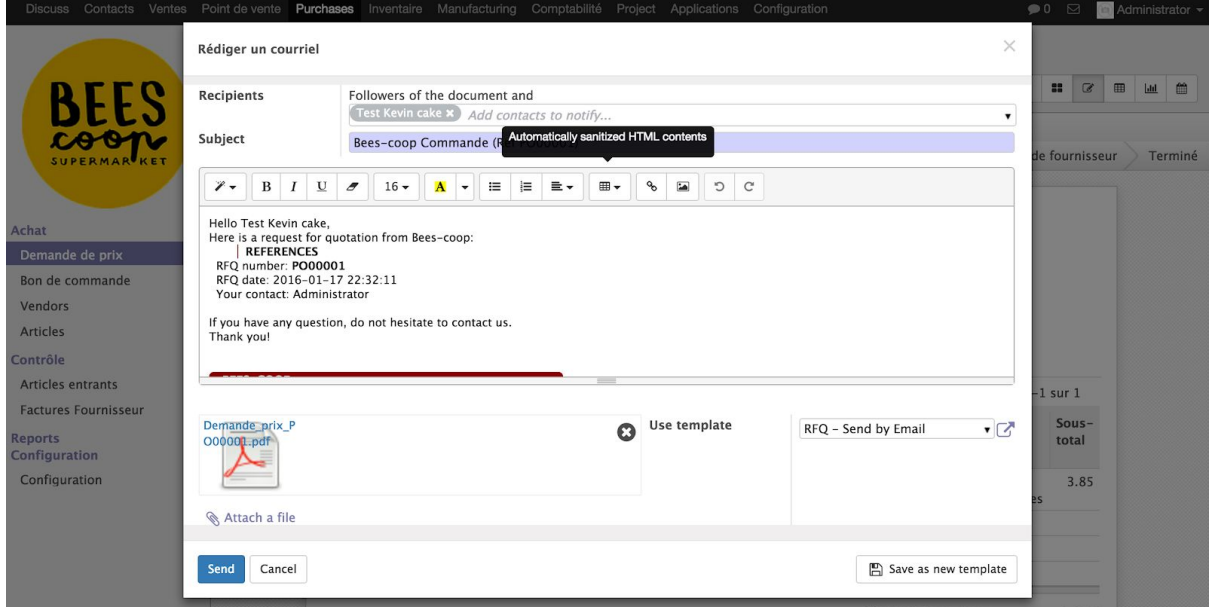

Vous pouvez aussi directement envoyer le bon de commande depuis cette fenêtre :

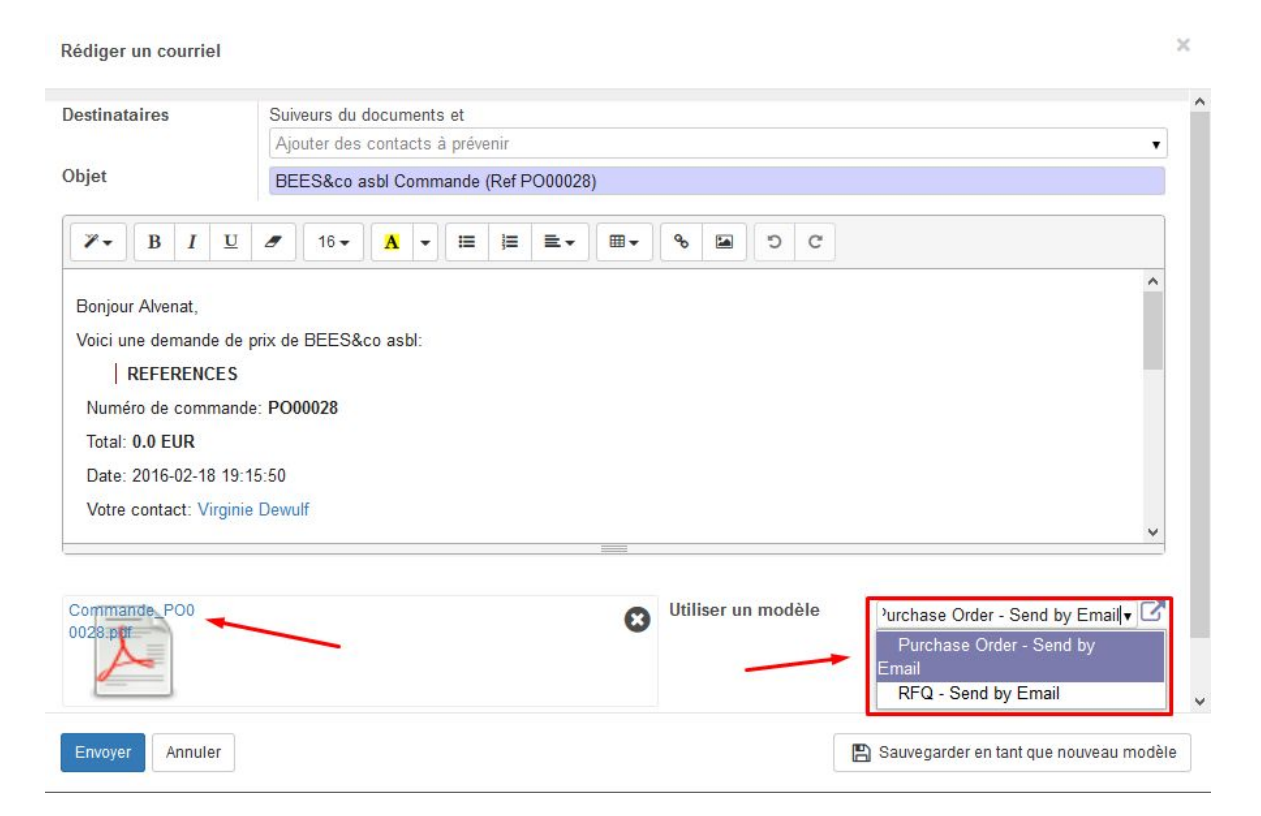

De plus, elle fera passer votre demande de prix de l'état de **Demande de prix brouillon** (**1**), à l'état **Demande de prix envoyée** (**2**).

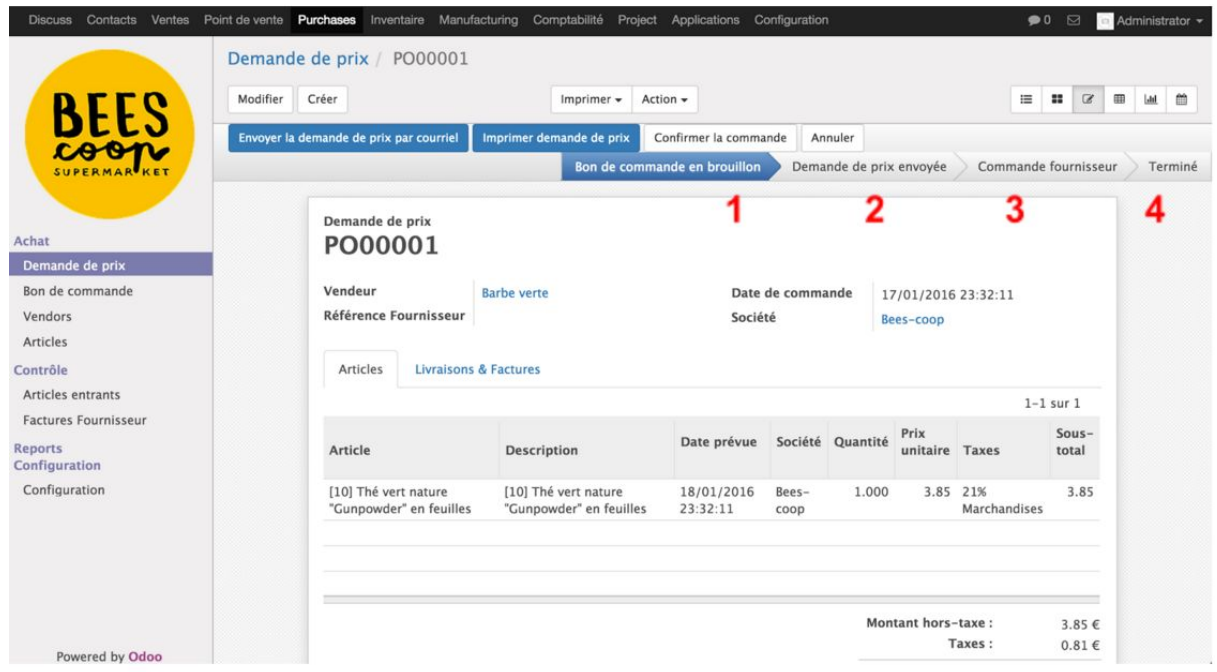

Il est également possible de cliquer sur "Imprimer demande de prix" afin d'obtenir la demande de prix en format PDF et l'envoyer via votre boîte email en dehors de la messagerie Odoo :

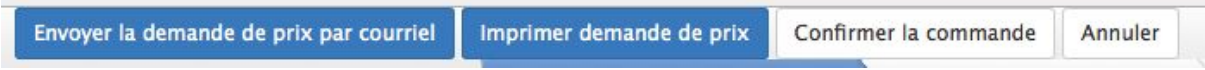

<span id="page-17-0"></span>B. Le processus de demande de prix se fait par téléphone

Une fois la demande de prix remplie, les discussions avec le fournisseur sont faites par téléphone, vous pouvez directement passer à l'étape de [confirmation](#page-17-2) de la commande.

<span id="page-17-1"></span>C. Il ne faut pas envoyer de demande de prix au fournisseur.

Dans ce cas, vous pouvez directement lui envoyer le bon de commande sans passer par l'étape d'envoi d'une demande de prix.

<span id="page-17-2"></span>Passez directement à l'étape de [confirmation](#page-17-2) de la commande.

### Confirmation de la commande

- Cliquez sur "Confirmer la commande" : le statut en haut à droite passe à "Commande fournisseur".

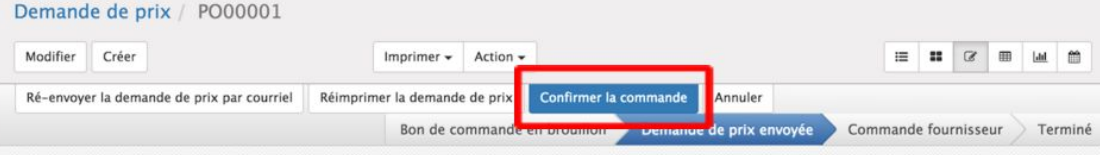

#### - Cliquez sur "Envoyer la commande par courriel".

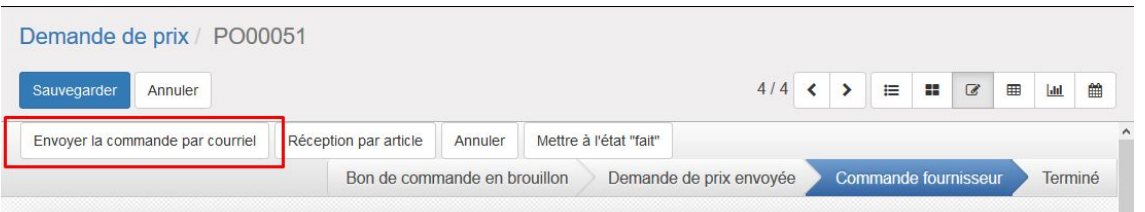

- Un mail automatique sera généré. Vérifier bien que le pdf contenant le bon de commande soit bien en pièce jointe du mail et sélectionnez *"Purchase Order - Send by Email"***.** Cliquez ensuite sur *"Envoyer"*

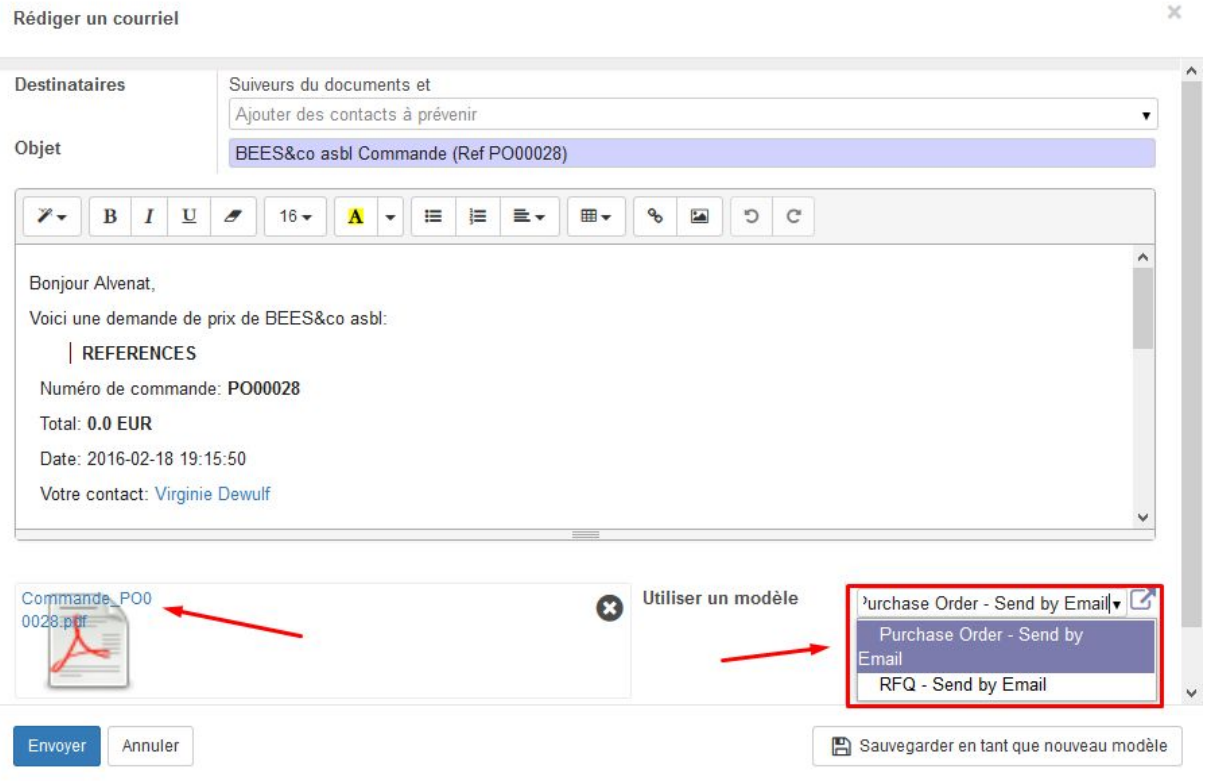

*Remarque*: Si cela a été configuré, les réponses des fournisseurs à ce mail seront visibles dans les commentaires du bon de commande correspondant, comme ci-dessous:

Dev. BEES coop : un contact est créé par défaut avec l'adresse email "[commande@bees-coop.be"](mailto:commande@bees-coop.be) (à modifier selon la coopérative), et vers laquelle tous les envois de mails sont également dirigés. - Ce développement est en cours de modification.

## <span id="page-19-0"></span>Suivi des réceptions et factures d'un bon de commande d'achat

Module à installer :

purchase\_order\_status

Ce module ajoute les 3 colonnes suivantes dans la vue en liste des bons de commande d'achats :

- Etat de la facture (facture en attente, reçue (si elle est encodée en brouillon ou validée), payée).
- Etat de la réception : to deliver ou delivered
- Date de la réception de marchandise

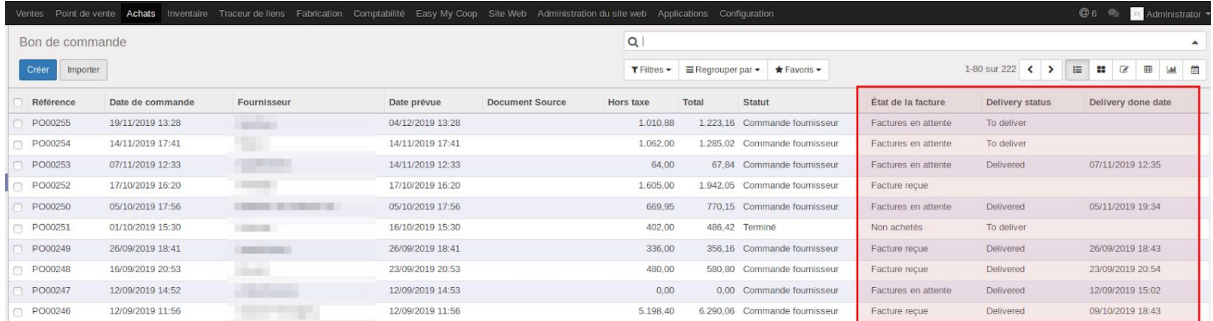

## Archiver un fournisseur

Dans Odoo, on ne supprime pas un fournisseur. On peut par contre l'archiver. De cette manière, il ne sera plus visible dans la liste des contacts par défaut (il faudra utiliser le filtre "Archivé" pour le retrouver).

Pour ce faire :

- 1. Se connecter en mode développeur,
- 2. Dans le vue de la fiche du fournisseur, passez la souris sur "Non-archivé"

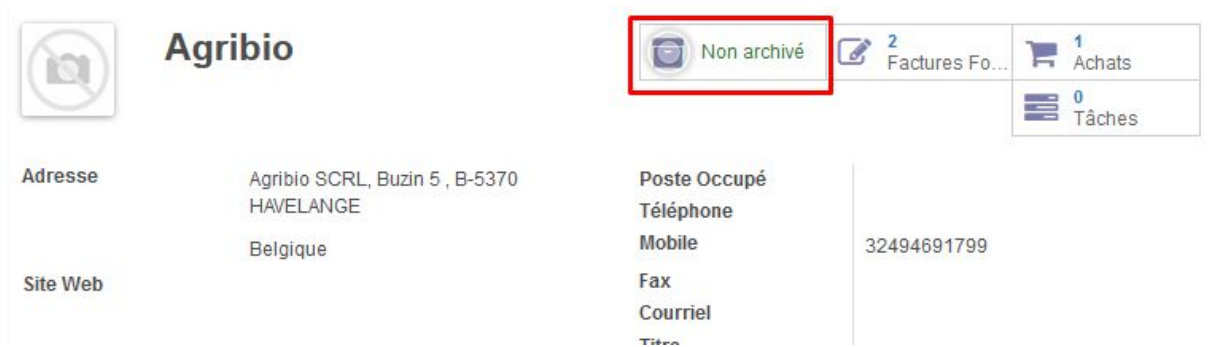

Le texte affiche "Archiver" au moment où on passe la souris dessus. Cliquez pour archiver.

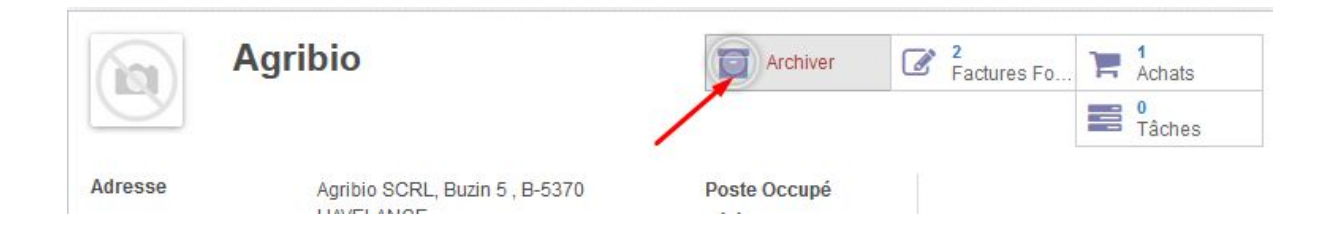

## <span id="page-20-0"></span>Archiver un article

Procéder de la même manière que pour archiver un fournisseur.